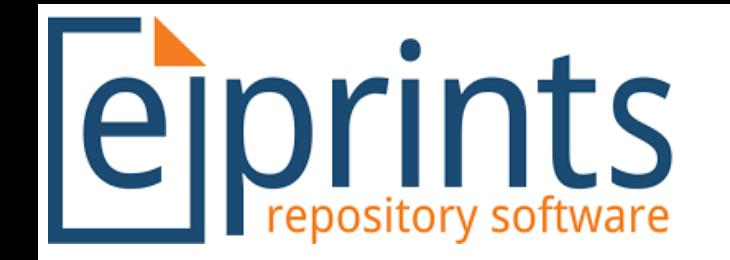

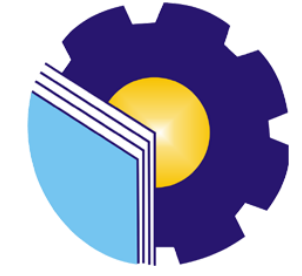

## **Panduan Unggah Mandiri Kerja Praktek (KP) Sistem Repository UPT.Perpustakaan Politenik Negeri Bengkalis**

**Untuk Mahasiswa**

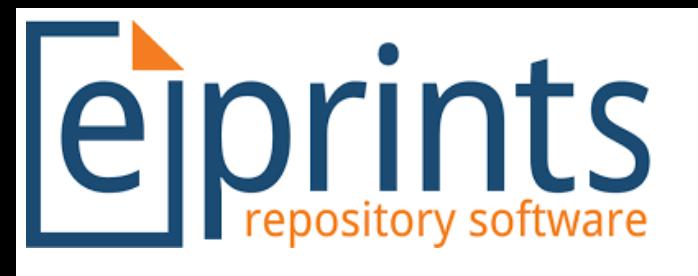

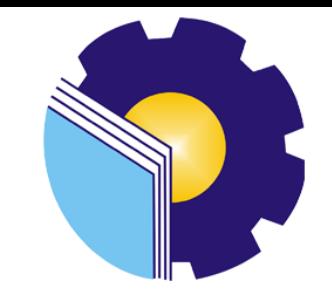

## **Ketentuan**

**User & Password yang sudah terdaftar**

**Apabila belum mendapatkan akun/user harap menghubungi petugas Perpustakaan untuk mengisi formulir pendaftaran sebagai user**

- **Manfaat memiliki akun /user**
	- **1. Dapat mengakses seluruh koleksi yang terdapat di repository UPT. Perpustakaan Politeknik Negeri Bengkalis**
	- **2. Upload KTI (TA/Skripsi,Laporan Kerja Praktek, Jurnal/Artikel)**

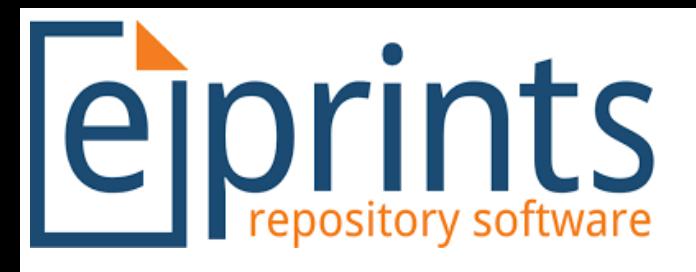

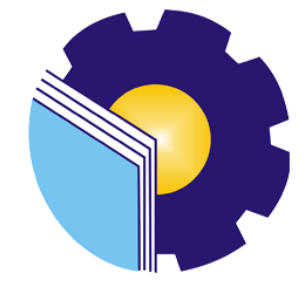

## **Kriteria file:**

## **1. Type Upload File Laporan Kerja Praktek (KP)**

**Pada upload file Kerja Praktek wajib memiliki kelengkapan file seperti berikut sesuai ketentuan dari rama ristekbrin (lembaga pengindeks repositoy Perguruan tinggi Indonesia)**

## **Kriteria umum**

- **1. Karya Ilmiah wajib hasil tulisan sendiri bukan plagiat karya orang lain**
- **2. Halaman pengesehan cap basah, Pernyataan Keaslian (Materai), dan Lampiran wajib hasil dari SCAN bukan hasil Photo Camera Handphone**
- **3. Tulisan,gambar,tabel,dokumentasi,dll harus jelas dan dapat dibaca**
- **4. Menggunakan CD/DVD tidak dibenarkan menggukan flash Disc**
- **5. Seluruh File Berbentuk PDF**

## **Kriteria Khusus**

- **1. Cover s/d Daftar Isi**
- **2. Bab I Pendahuluan**
- **3. Daftar Pustaka**
- **4. Full Text**

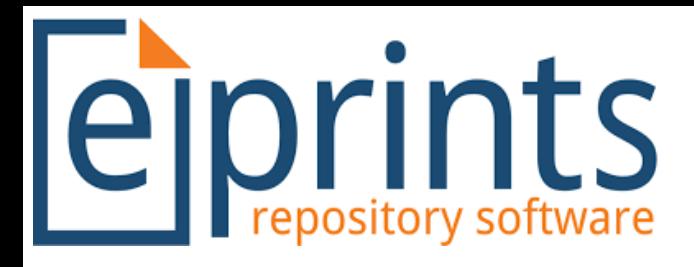

**5. Diberi Bookmark untuk Ke Empat File Tersebut, Panduan untuk pembuatan Bookmark telah disediakan Perpustakaan pada link :**

**Panduan Pembuatan Bookmark dapat didownload : [http://eprints.polbeng.ac.id/1](http://eprints.polbeng.ac.id/133/)69/**

**6. Rename setiap file seperti dibawah ini**

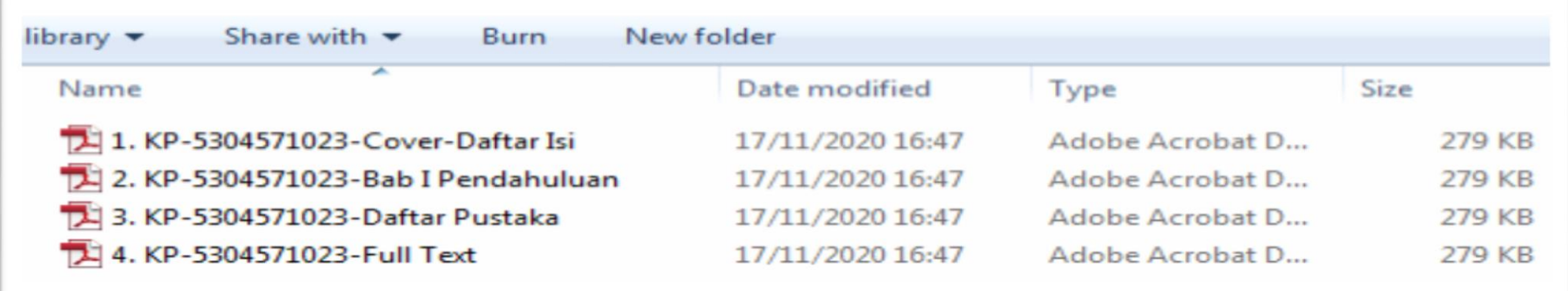

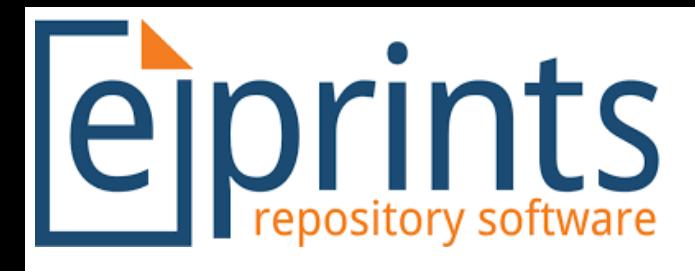

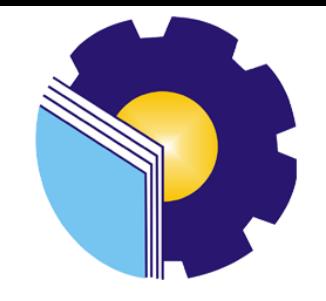

## **2. Alur Upload**

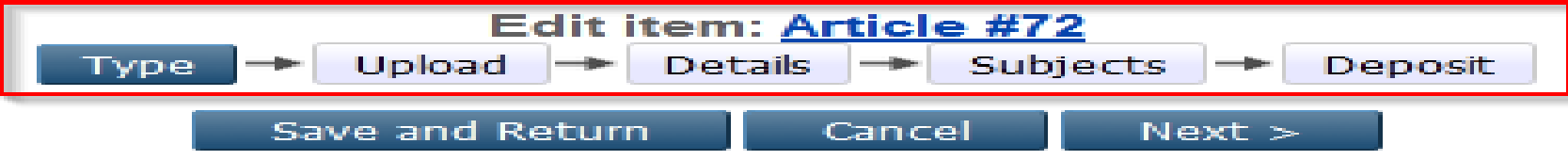

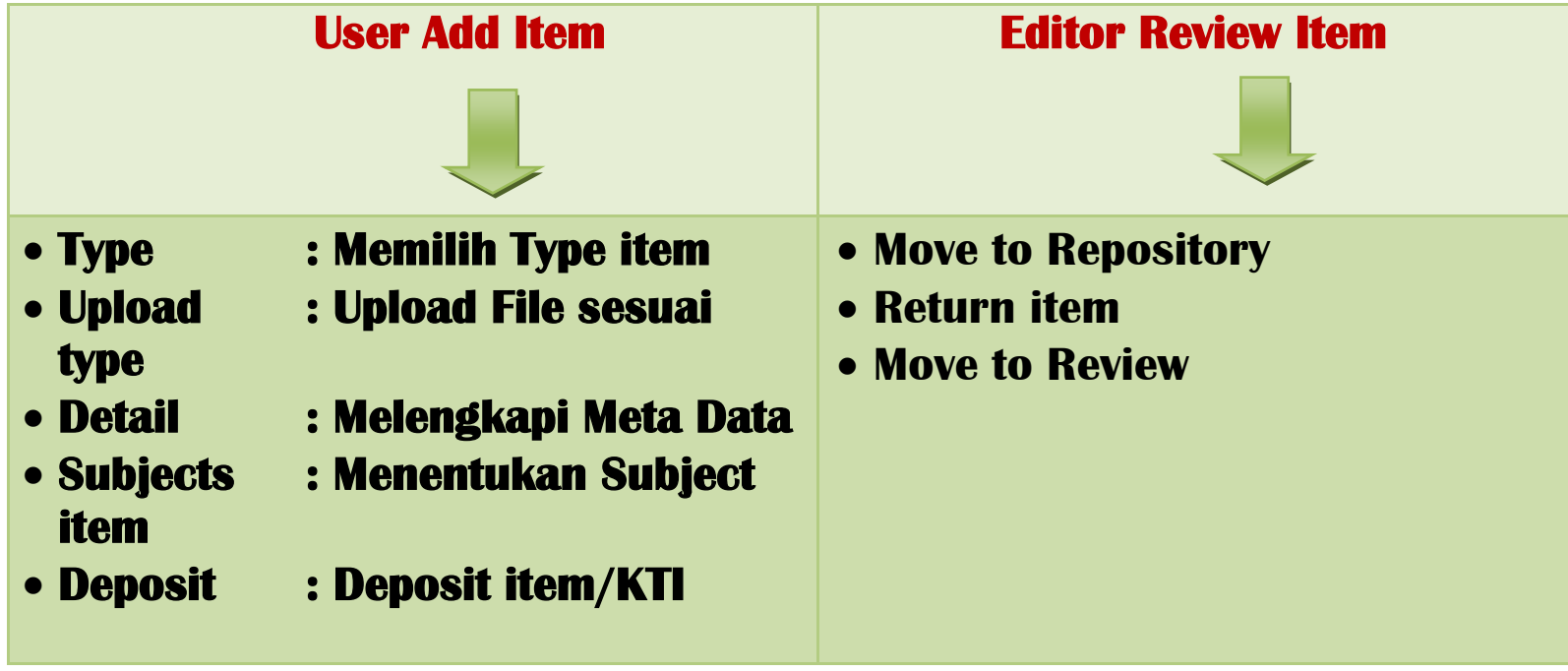

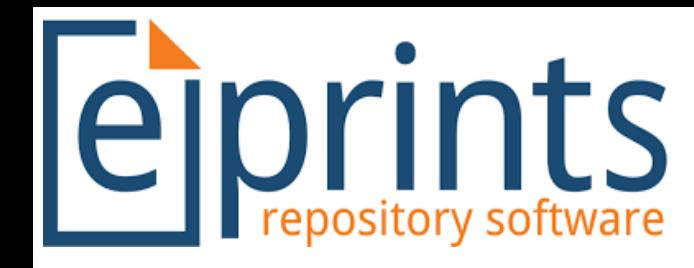

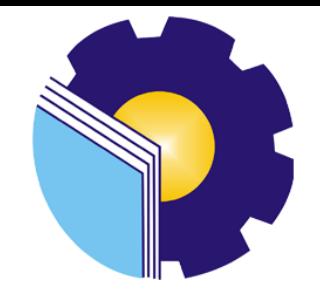

### **3. Langkah – Langkah Upload**

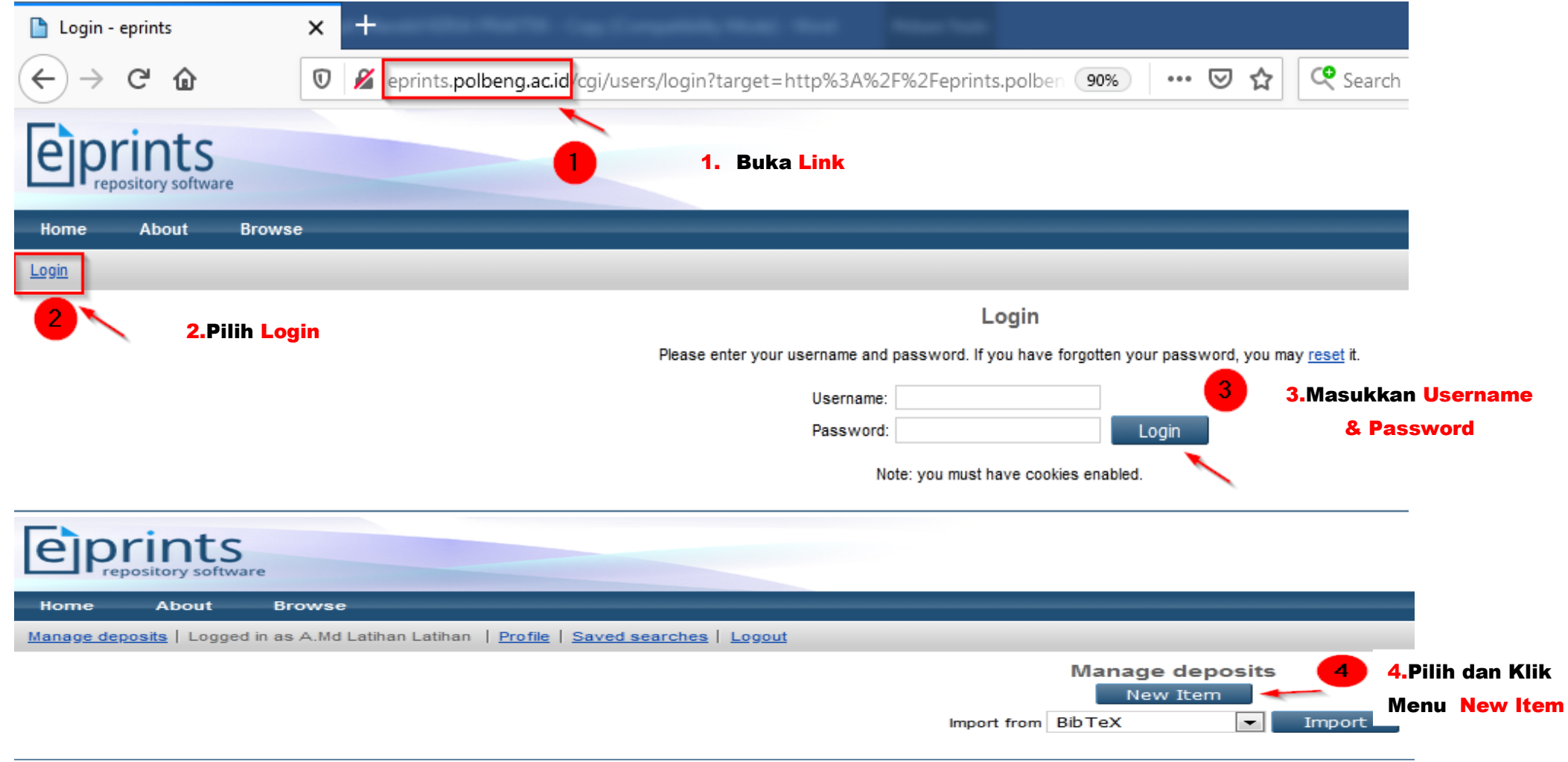

eprints is powered by EPrints 3 which is developed by the School of Electronics and Computer Science at the University of Southampton. More information and software credits

# **Eiprints**

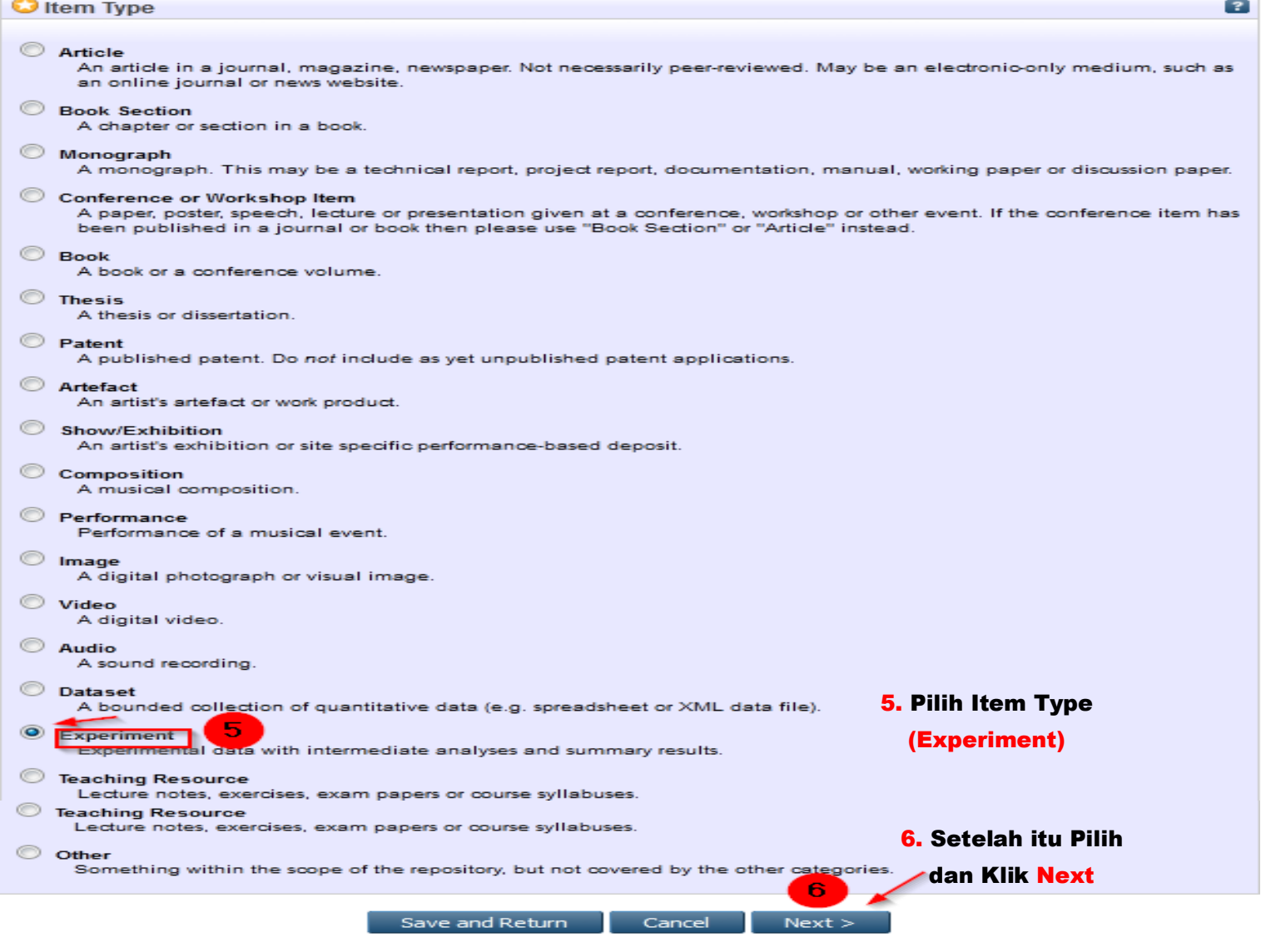

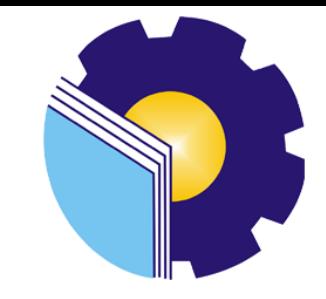

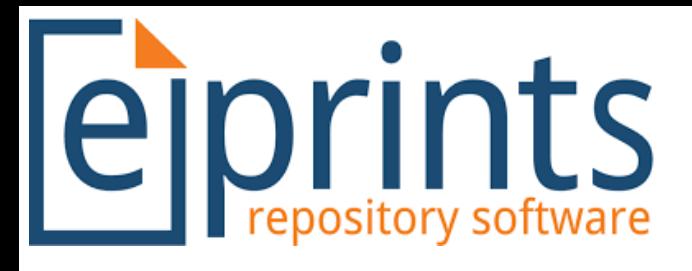

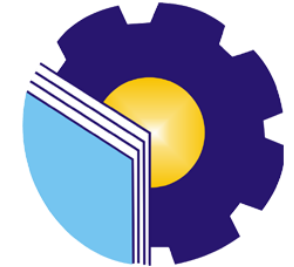

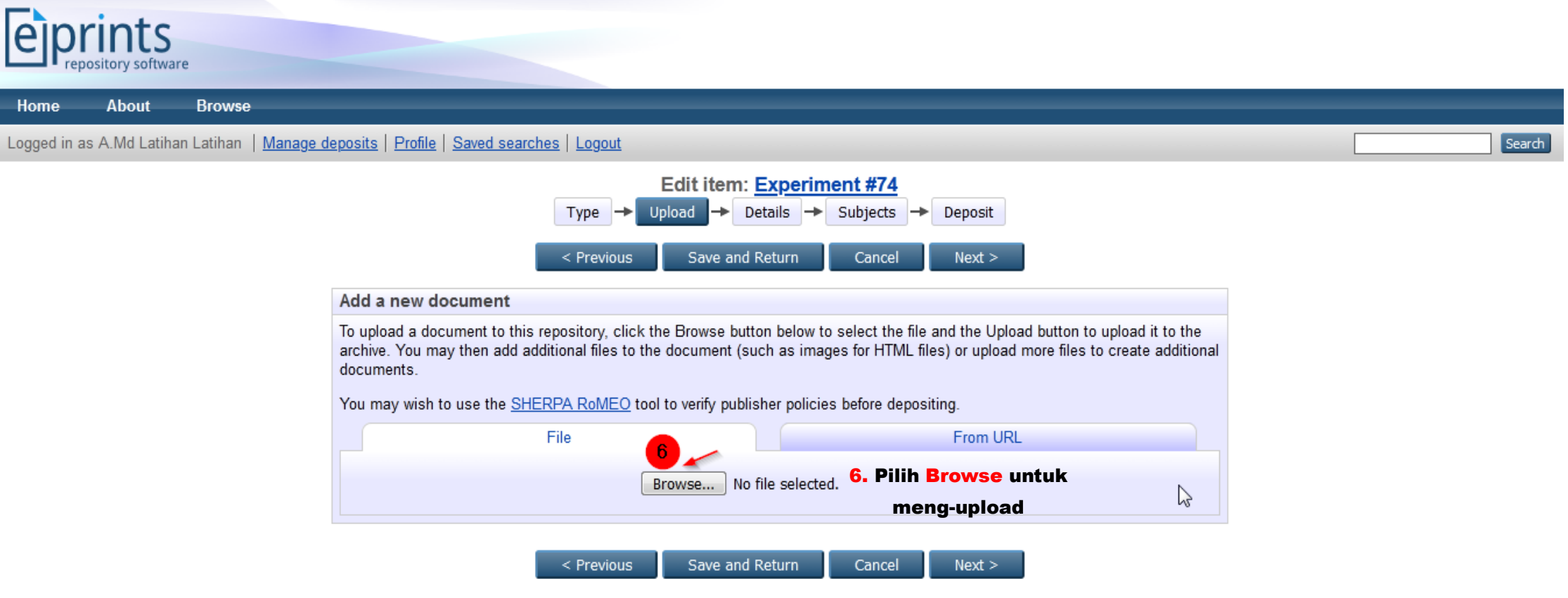

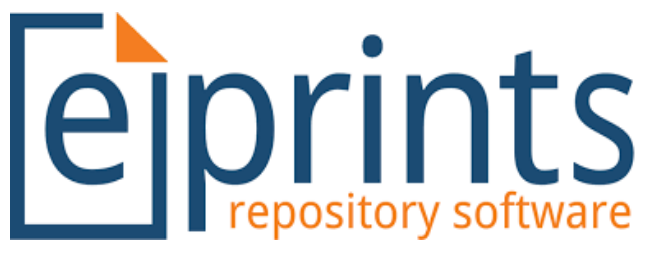

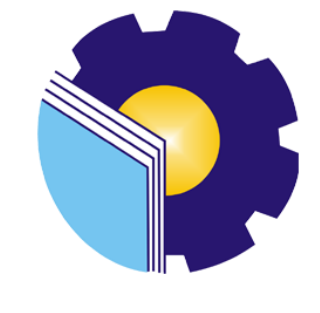

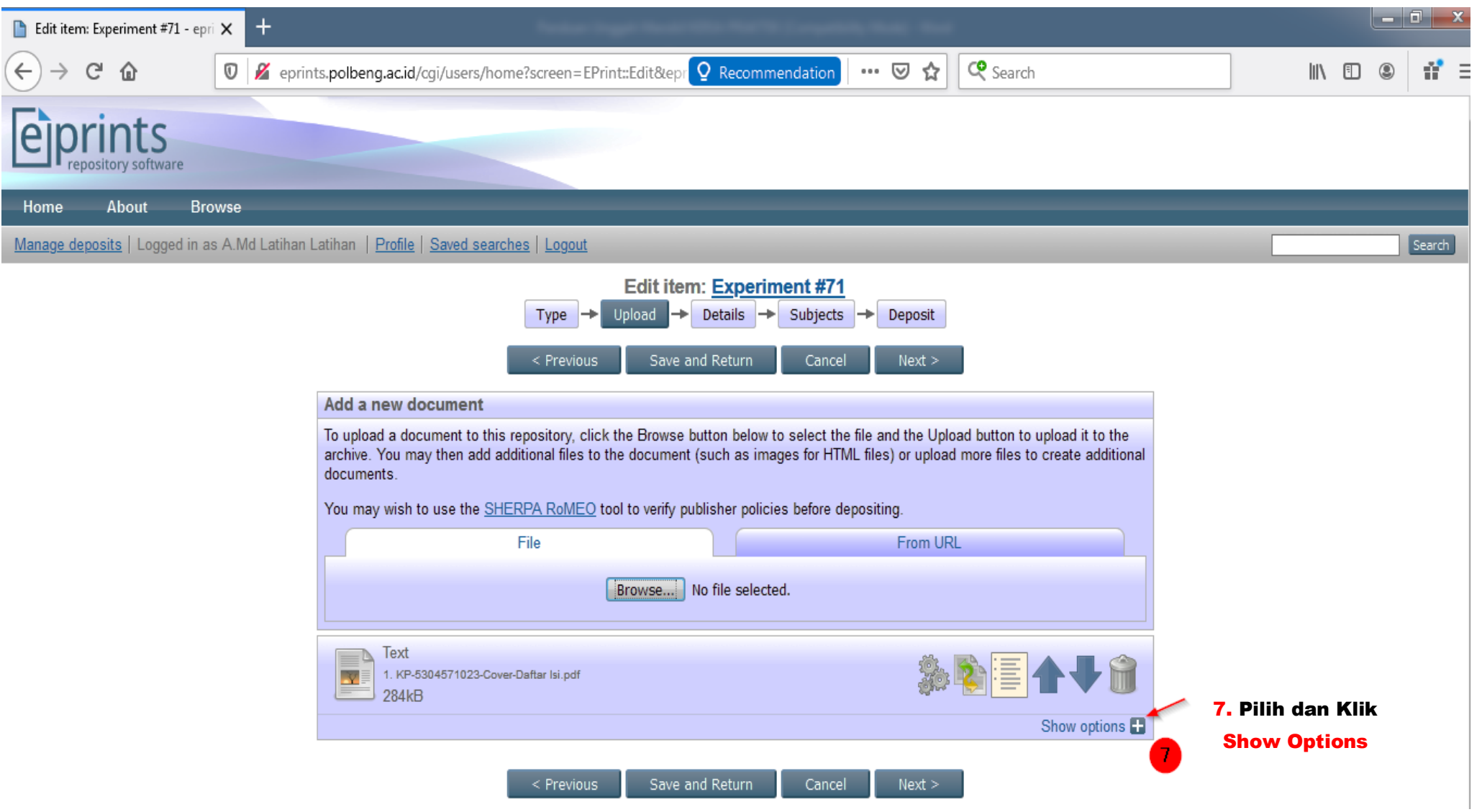

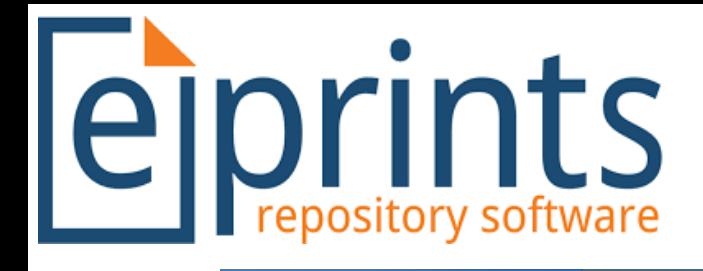

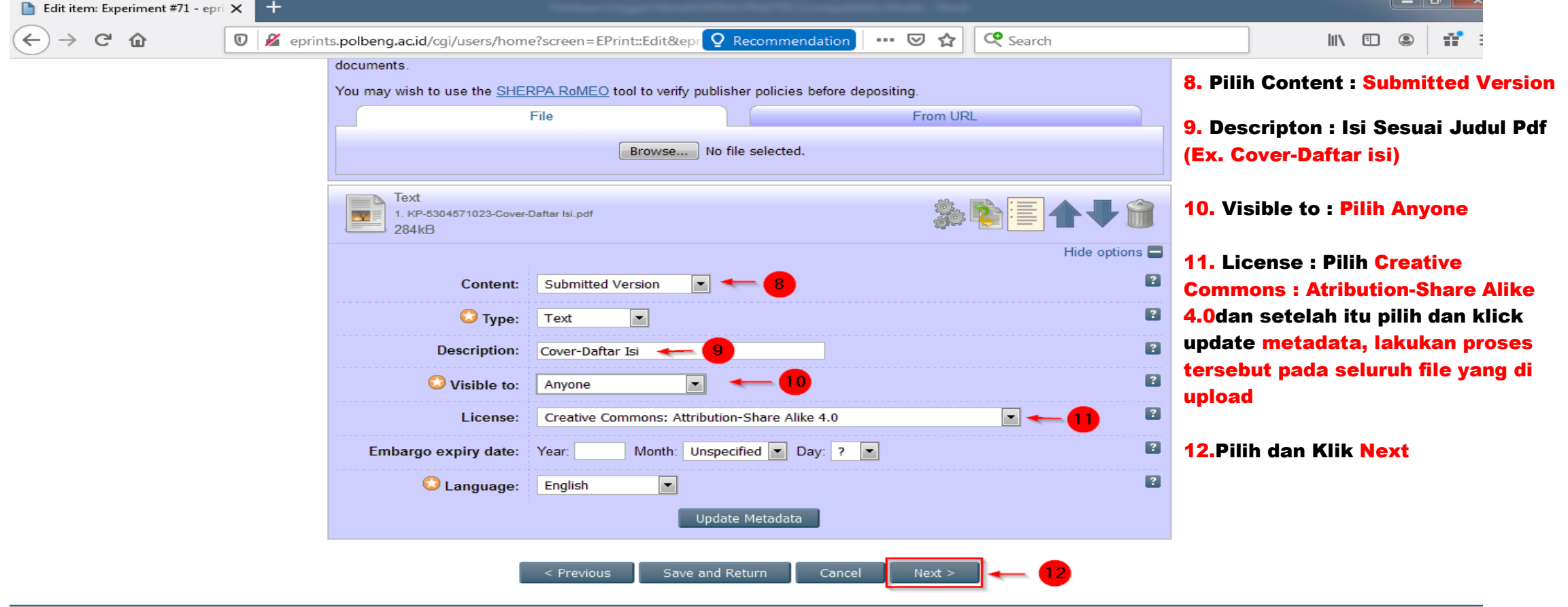

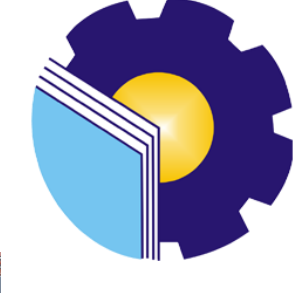

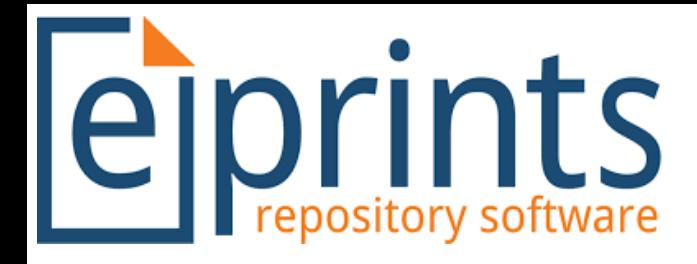

#### Add a new document

To upload a document to this repository, click the Browse button below to select the file and the Upload button to upload it to the archive. You may then add additional files to the document (such as images for HTML files) or upload more files to create additional documents.

You may wish to use the SHERPA RoMEO tool to verify publisher policies before depositing.

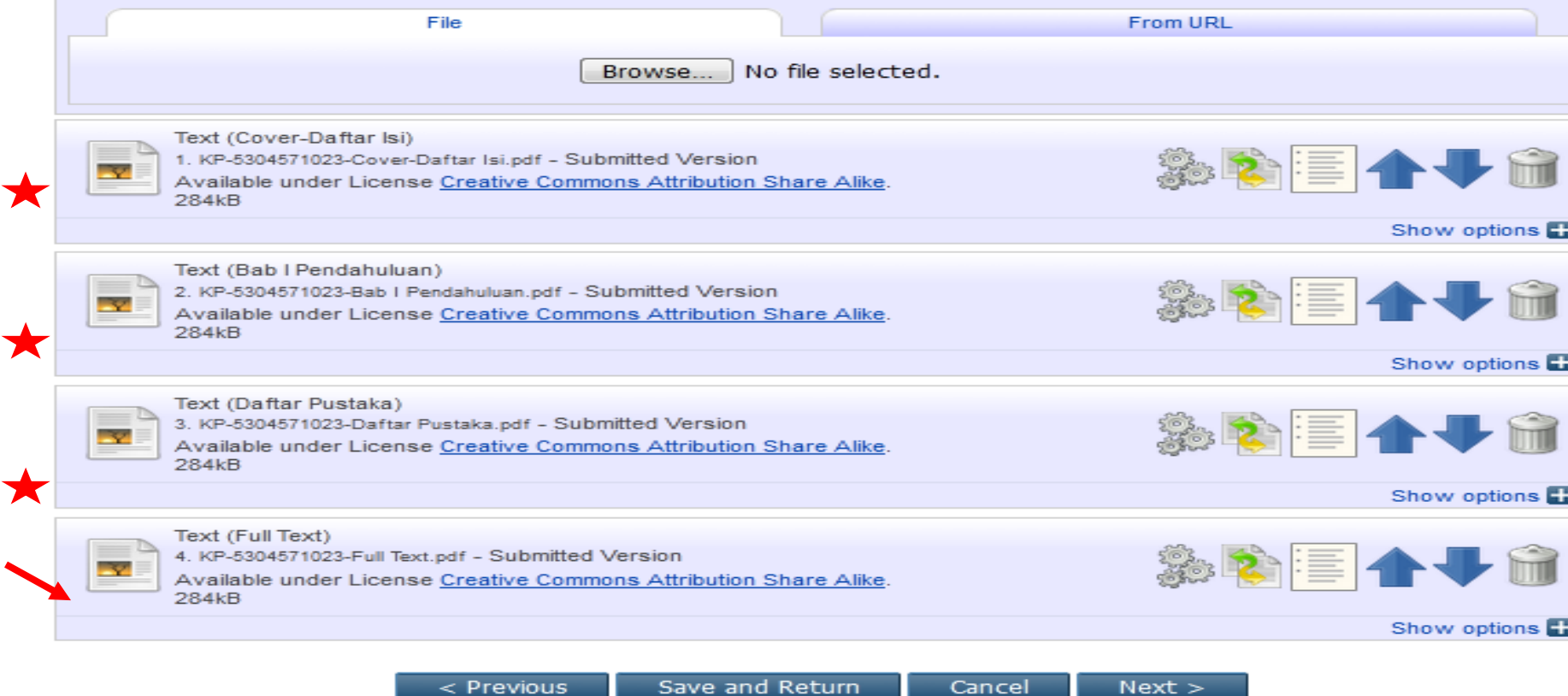

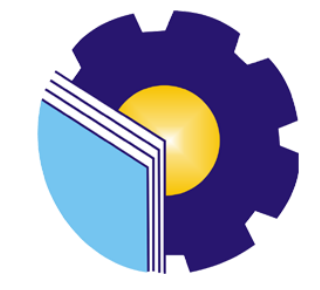

Ctt : Lakukan Petunjuk diatas mulai dari Upload File :

- 1. File Cover-Daftar Isi
- 2. Bab I Pendahuluan
- 3. Daftar Pustaka
- 4. Full Text

Seluruh File Pada Pilihan Visible to : anyone untuk Seluruh File Laporan Kerja Praktek

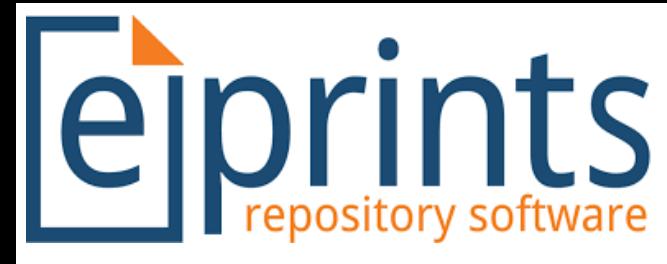

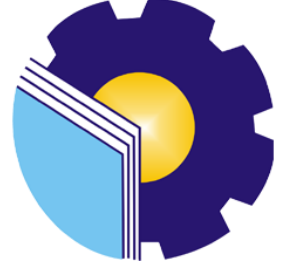

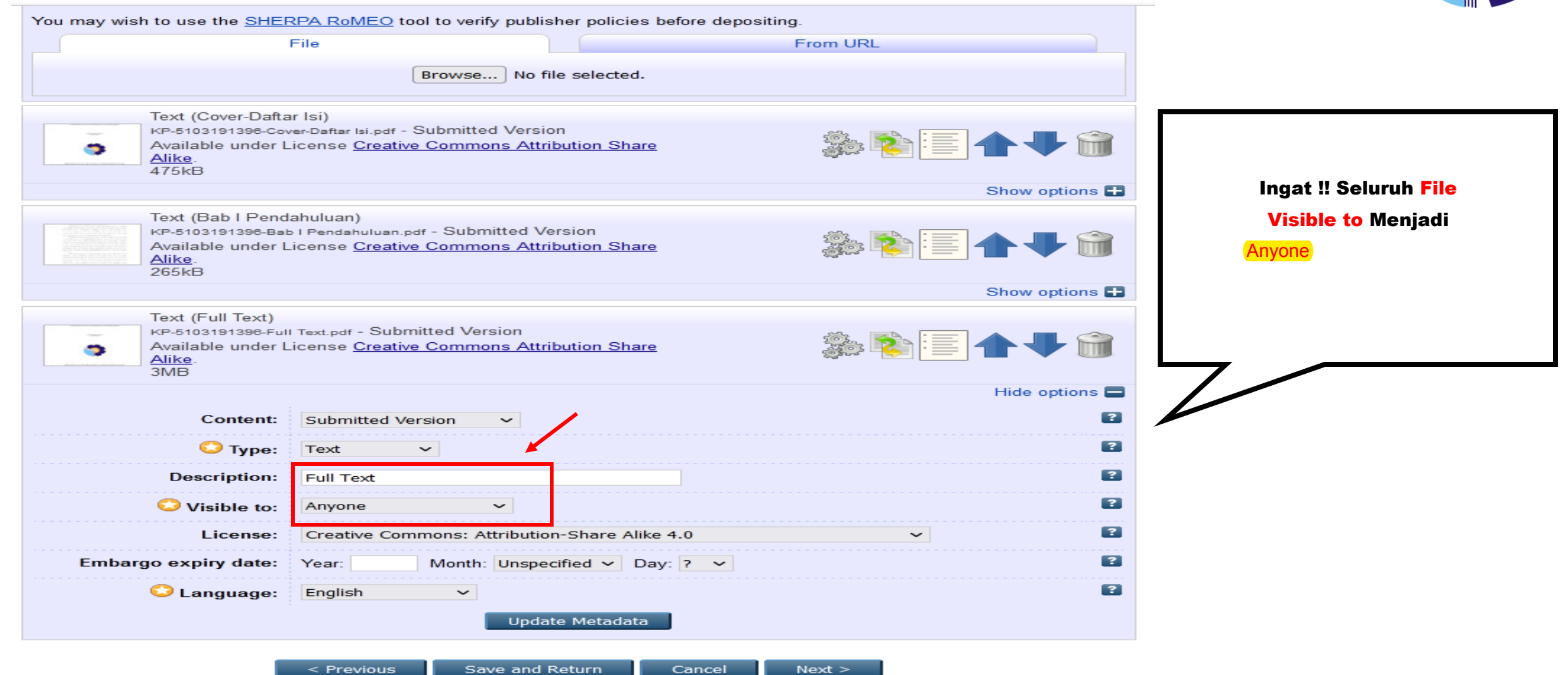

**eiprints** 

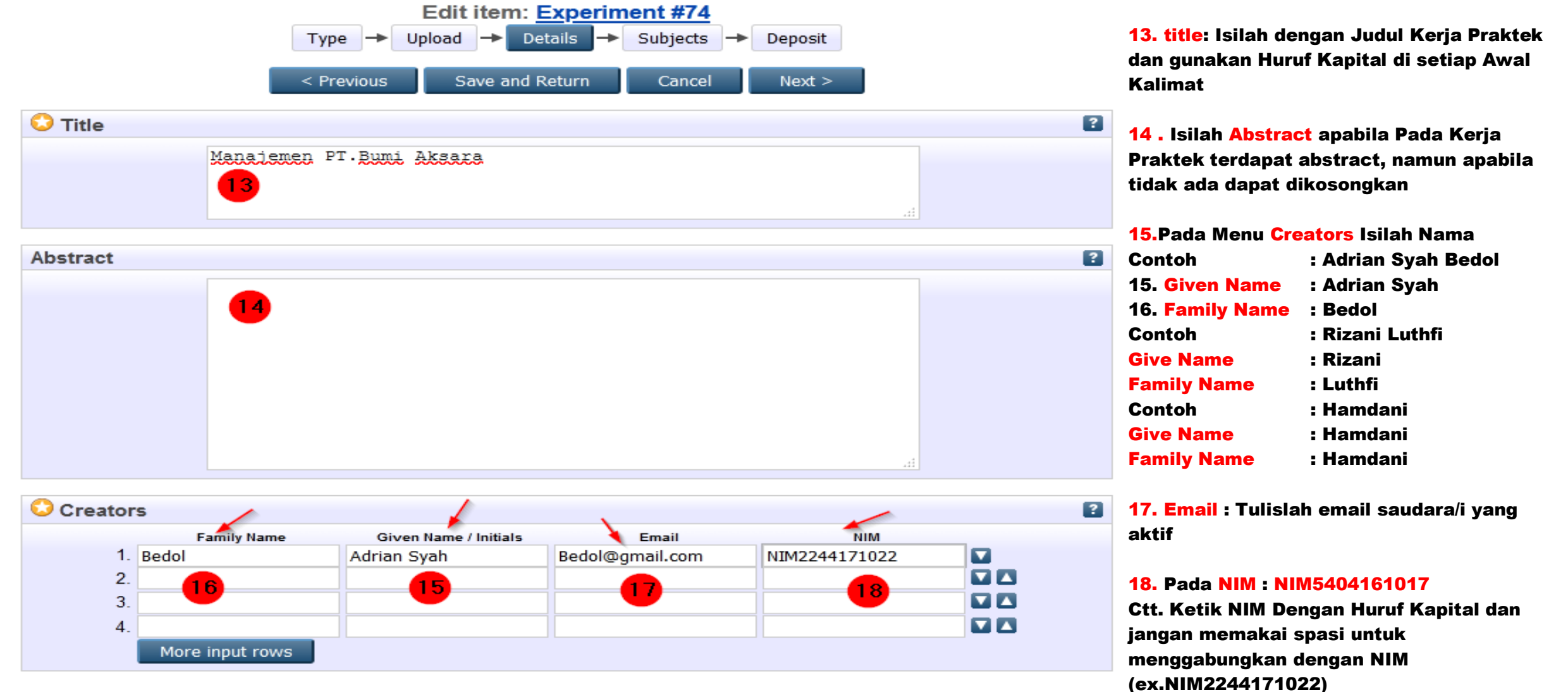

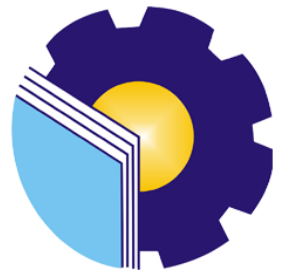

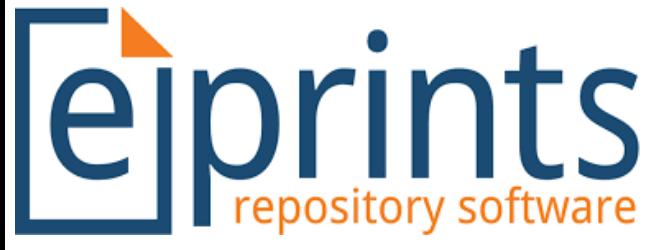

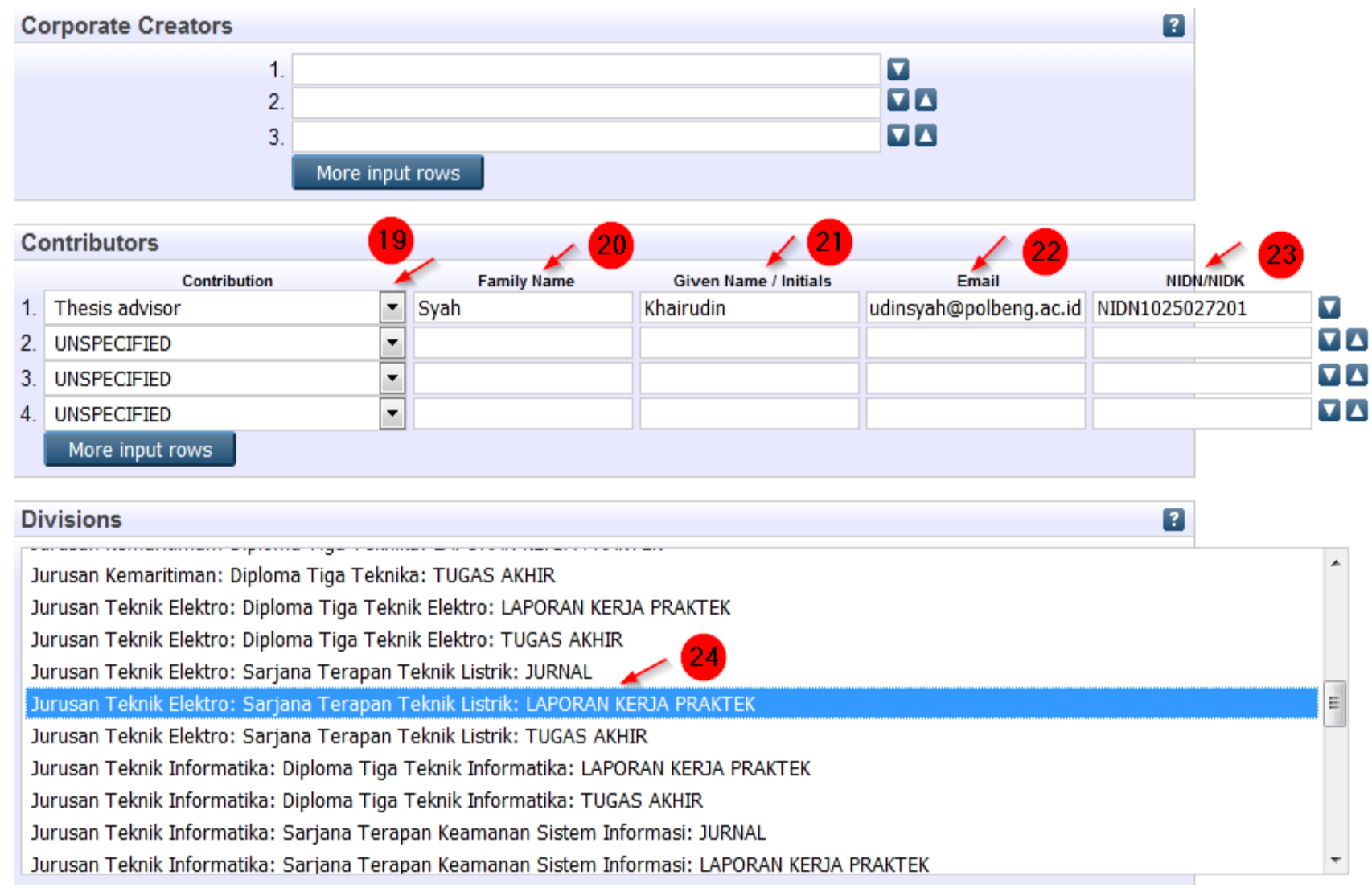

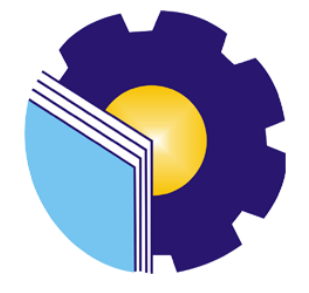

#### **Contributors**

19.Contribution : Pilih Thesis Advisor Ex. (Khairudin Syah) Huruf Kapital Hanya Pada Awal Kata menjadi : 20.Familiy Name : Syah

21. Given Name/Initials : Khairudin

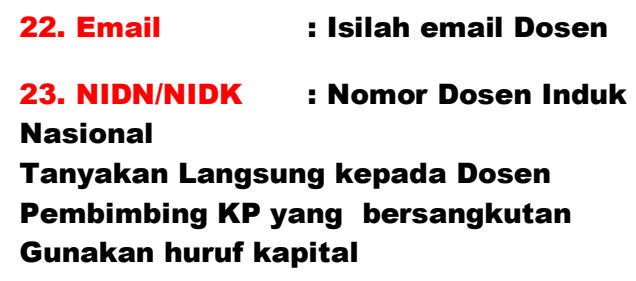

#### 24.Division

 $\blacktriangle$ 

Pilih Jurusan,Prodi, LAPORAN KERJA PRAKTEK

Seperti contoh disamping : Jurusan Teknik Elektro : Sarjana Terapan Teknik Listrik : LAPORAN KERJA PRAKTEK

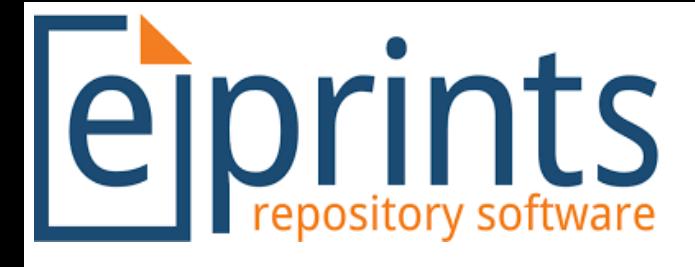

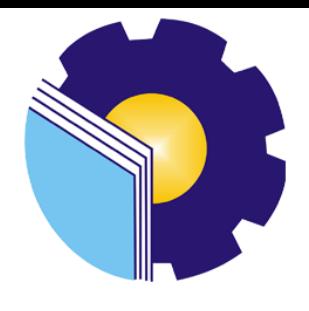

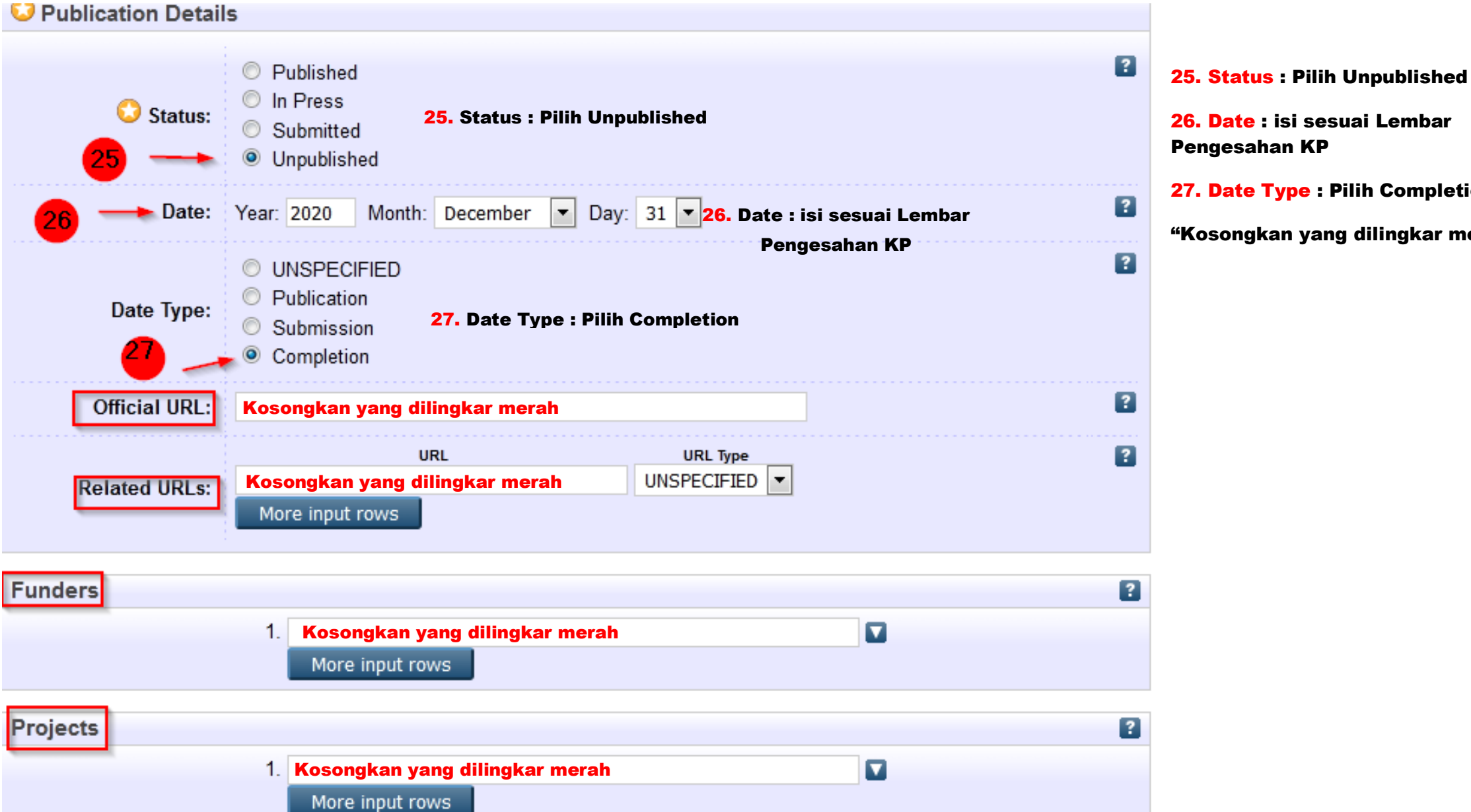

26. Date : isi sesuai Lembar Pengesahan KP

27. Date Type : Pilih Completion

"Kosongkan yang dilingkar merah"

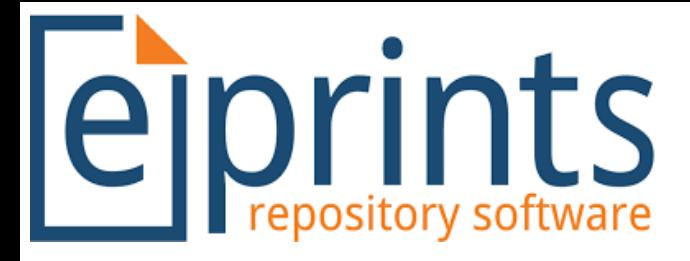

#### **References**

Benyamin, A. P. (2019). Strategi Bauran Pemasaran (Marketing A Mix Strategy) Di Pasarkita Pamulang. Jurnal Pemasaran Kompetitif. Vol 2. No 3.

Christy, N. N. A., and` Dwi, W. P. (2020). Majalah Ilmiah Solusi. Penerapan Strategi Bauran Pemasaran Pada Usaha Kecil Telur Asin Di Kelurahan Tegal Sari, Kecamatan Candi Sari, Semarang. Vol 18. No 1.

Juniar. (2019). Analisis Bauran Pemasaran (Marketing Mix) Berdasarkan Prinsip Svariah (Studi Kasus: Pt. Humaira Trading Di Kabupaten Aceh Besar). 11-21.

Kai, Y., Mahludin, B., and Wawan, K.T. (2016). Analisis Distribusi Dan Margin Pemasaran Usahatani Kacang Tanah Di Kecamatan Pulubala Kabupaten Gorontalo. Jurnal Ilmiah

#### $\boxed{?}$

28. References : isi sesuai daftar pustaka anda dan berikan jarak 1 spasi antara referensi yang anda miliki seperti pada contoh

29. Uncontrolled Keywords : ambil dari Kata Kunci pada Abstrak, namun dapat dikosongkan apabila tidak terdapat abstrak pada laporan Kerja Praktek

30. Pilih dan Klik Next

#### Uncontrolled Keywords 2 poduct strategy, price, promotion, place, MSMEs, Lempuk Durian Citra Rasa. **Additional Information Comments and Suggestions** 30. Pilih dan Klik NextSave and Return < Previous Cancel  $Next$

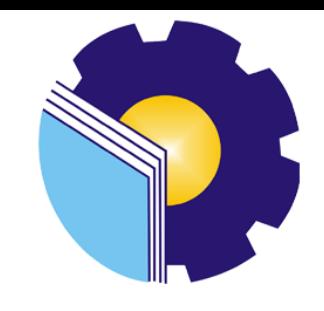

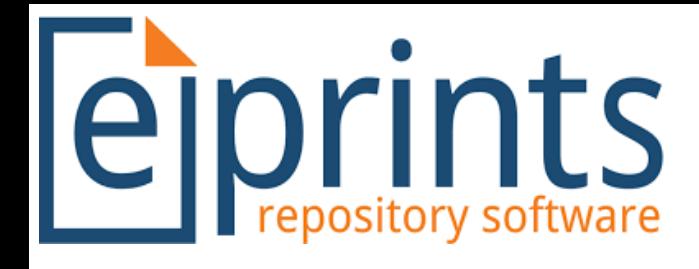

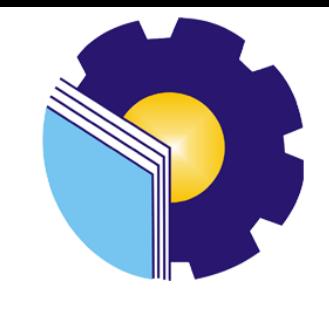

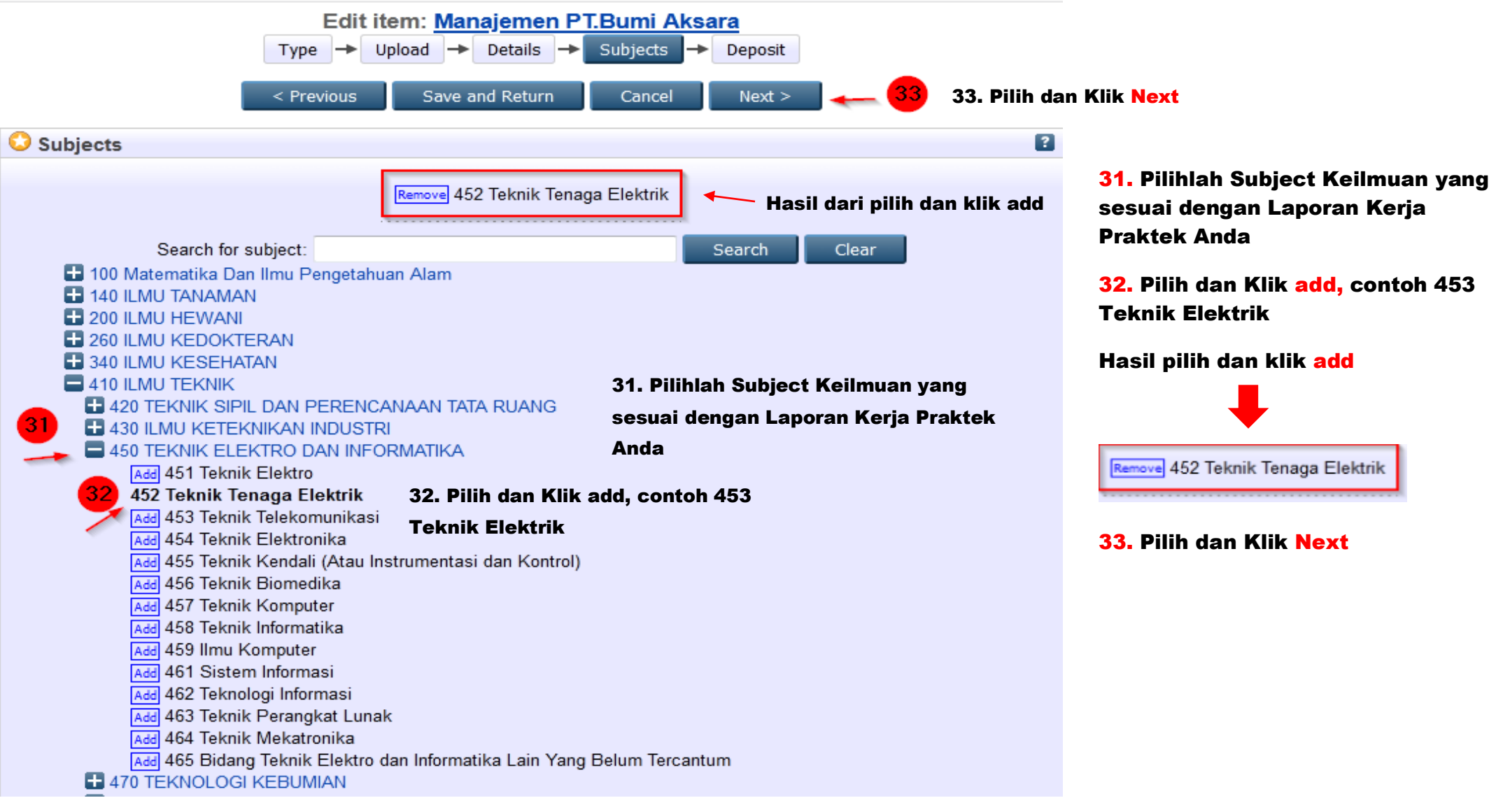

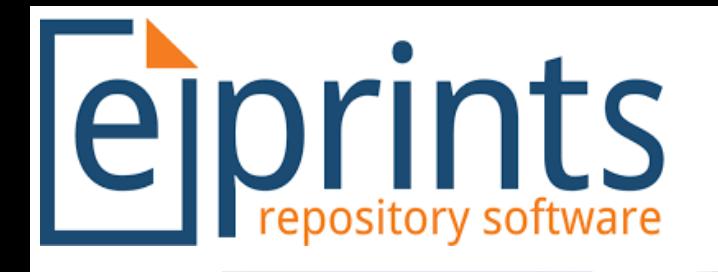

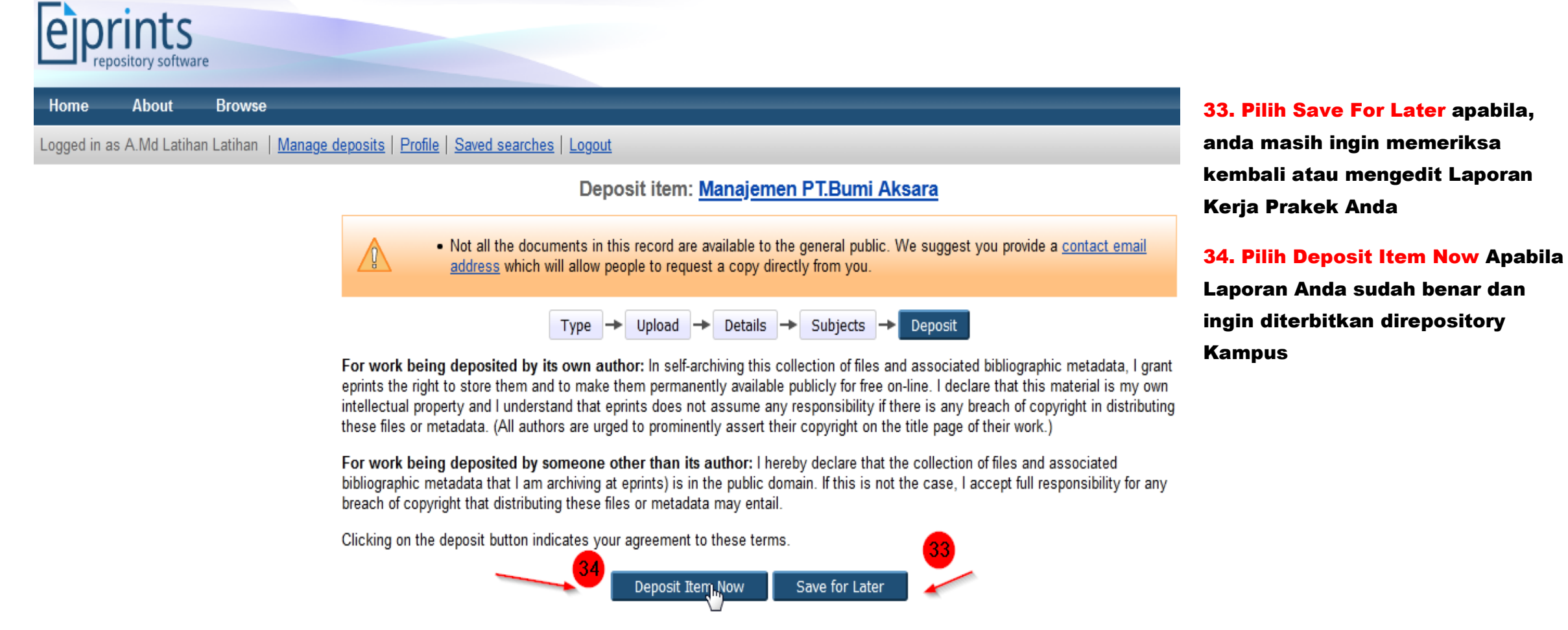

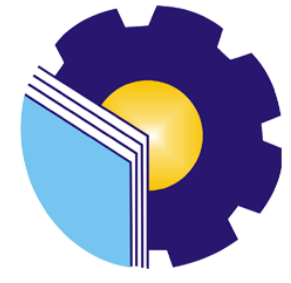

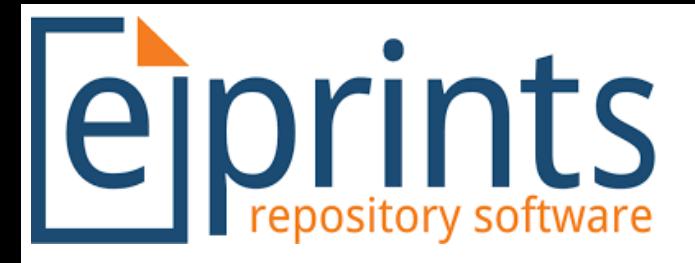

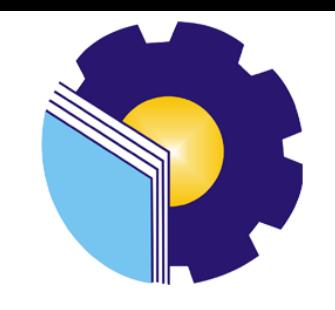

35. Anda tinggal menunggu Apakah Laporan Anda Diterima atau Ditolak

Apabila diterima Perpustakaan Politeknik Negeri Bengkalis akan mengirimkan anda sebuah email seperti ini :

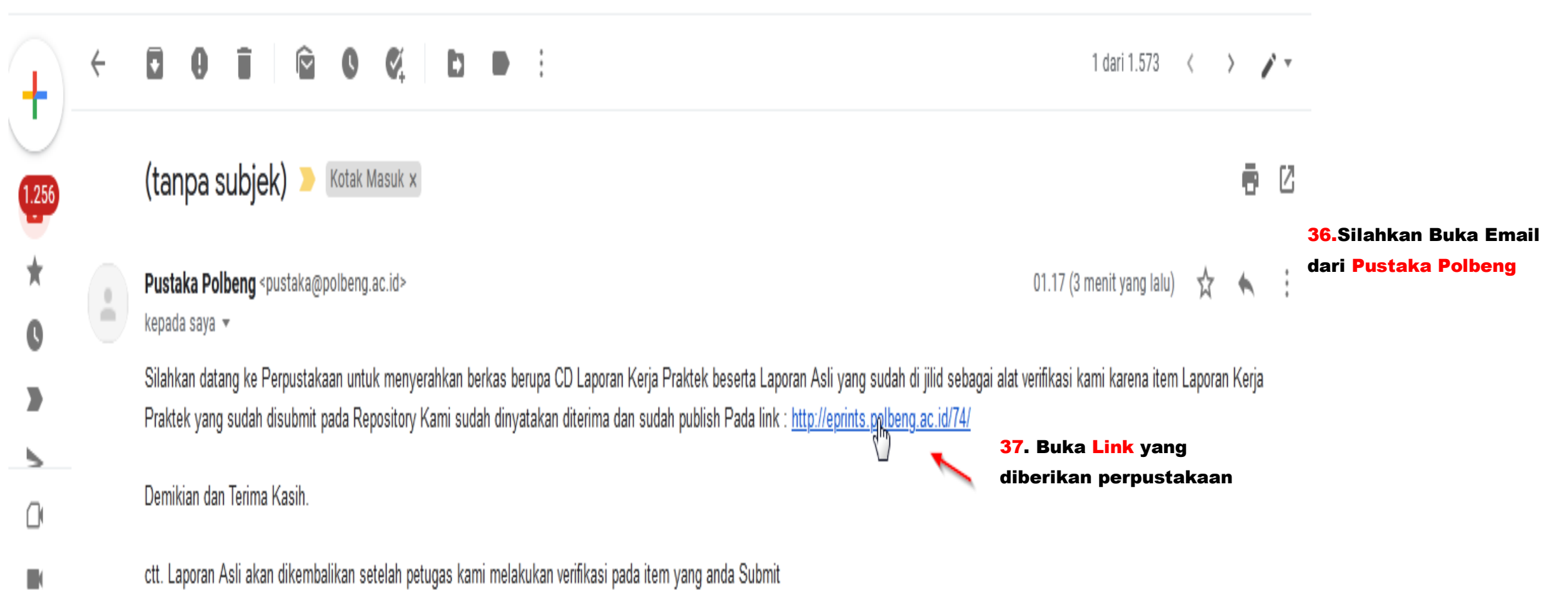

ctt. Laporan Asli akan dikembalikan setelah petugas kami melakukan verifikasi pada item yang anda Submit

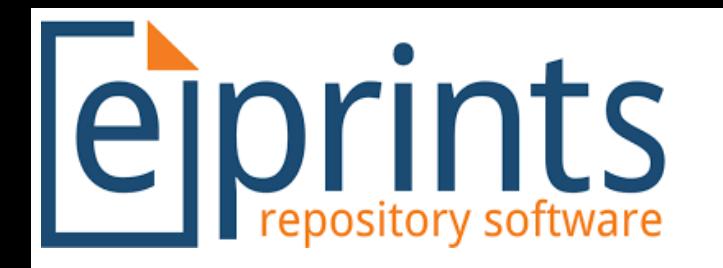

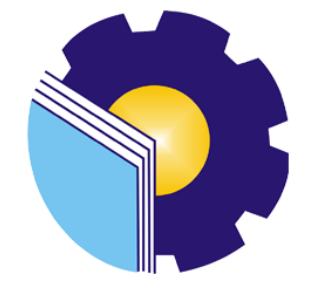

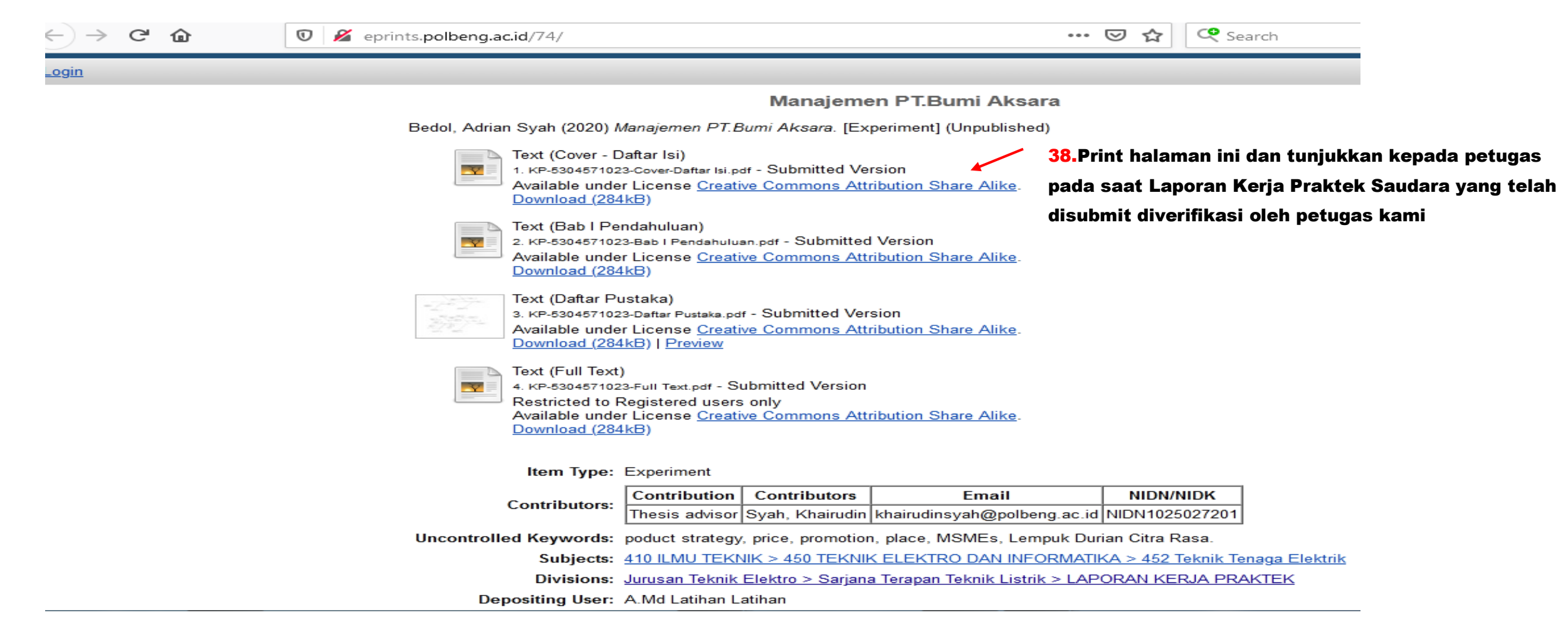

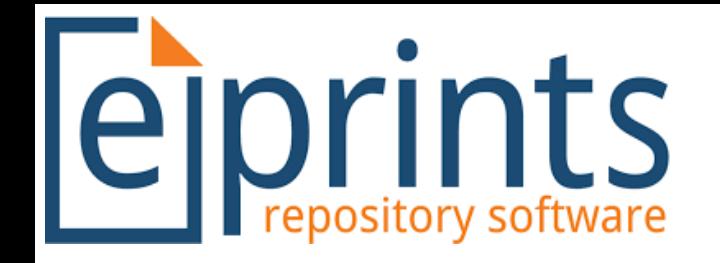

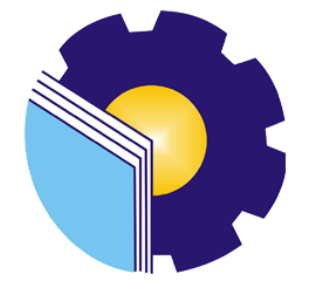

#### Namun Apabila Tidak Ada Email Masuk Silahkan Cek Secara Berkala Artikel Anda Diterima/ Ditolak

#### Dengan Cara : Login Kembali Pada Repository

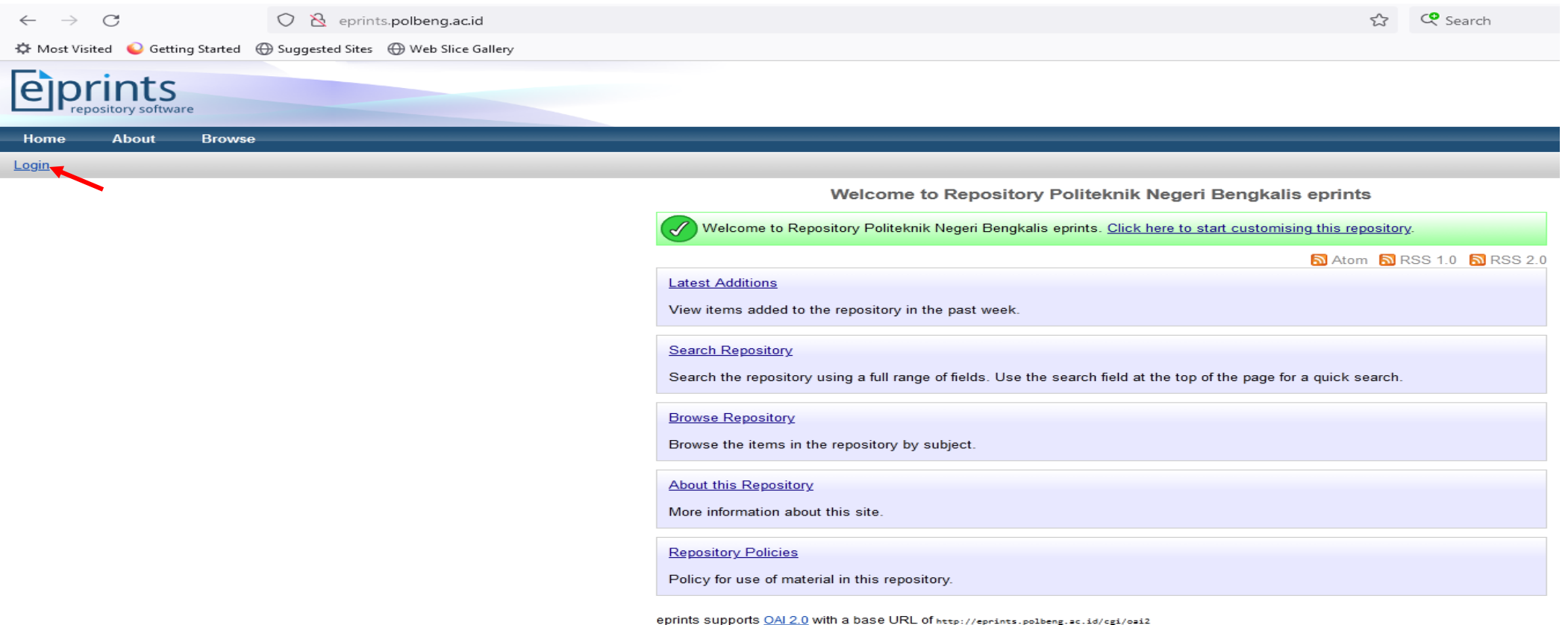

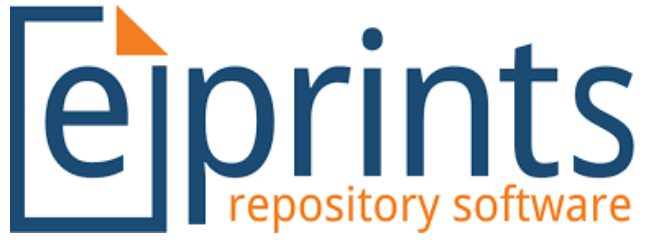

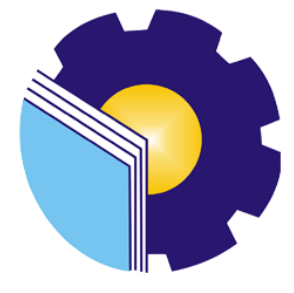

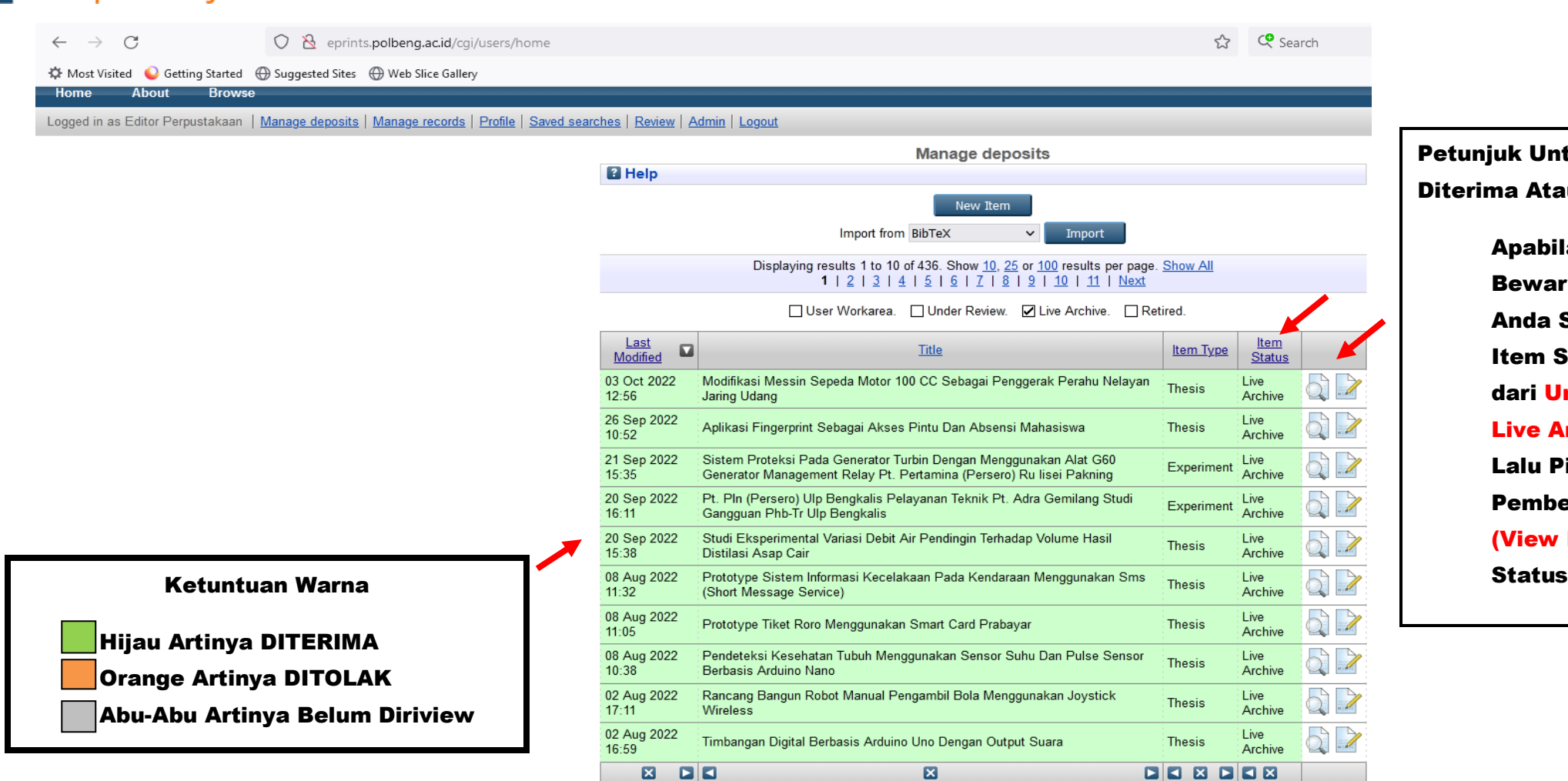

Petunjuk Untuk Mengetahui Artikel Diterima Atau Ditolak

> Apabila Artikel Anda Sudah Bewarna Hijau Artinya Artikel Anda Sudah Diterima Item Status Sudah Berubah dari Under Rivie w Menjadi Live Archive Lalu Pilih Logo Kaca Pembesar (View Item) Disamping Item

**DISK DISK** ıхı Displaying results 1 to 10 of 436. Show 10, 25 or 100 results per page. Show All<br>1 | 2 | 3 | 4 | 5 | 5 | 7 | 8 | 9 | 10 | 11 | Next

Abstract

Madd Column

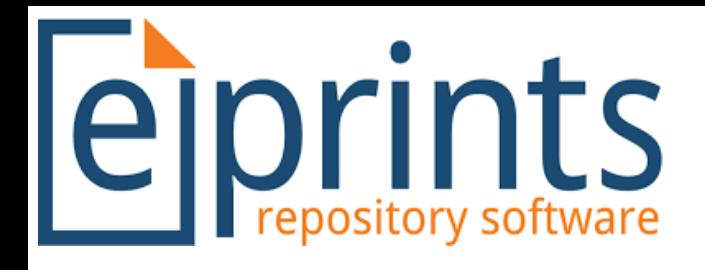

### eiprints

#### About **Browse**

Logged in as Editor Perpustakaan | Manage deposits | Manage records | Profile | Saved searches | Review | Admin | Logout

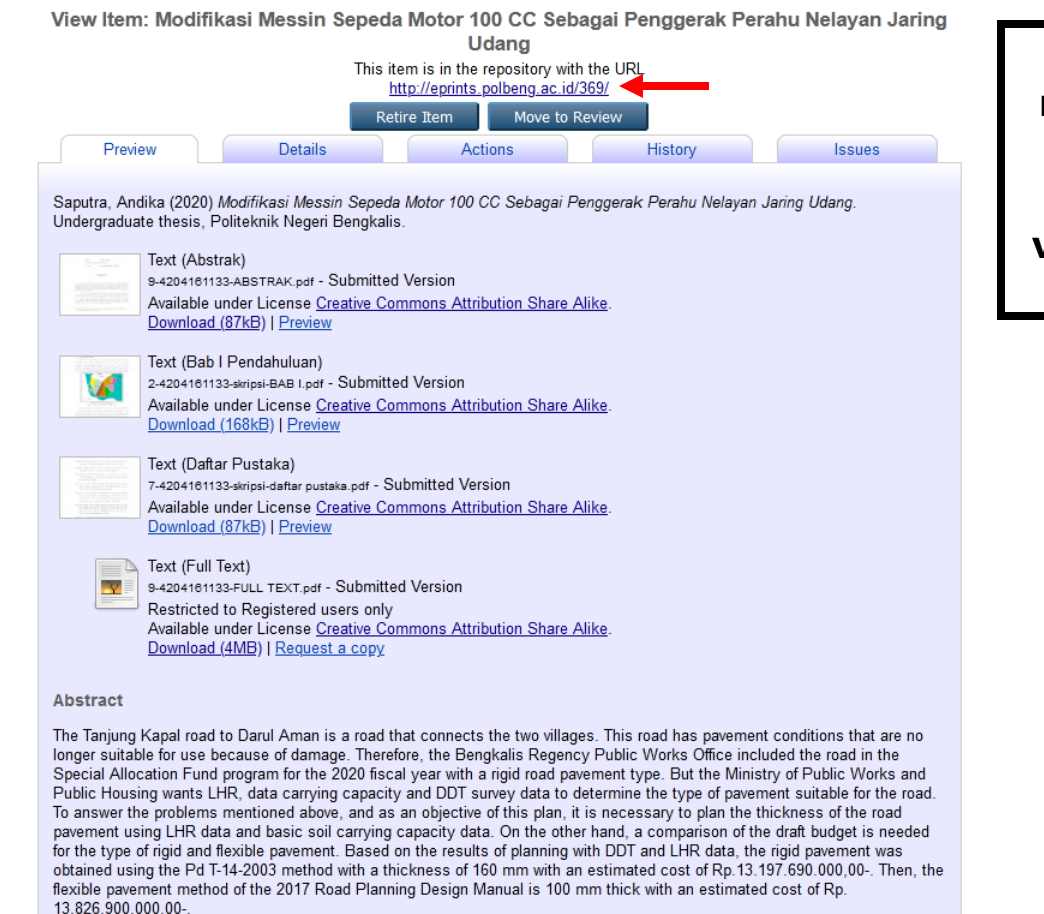

Catat Nomor Seperti Petunjuk Disamping Untuk Dibawa Kepetugas

Perpustakaan Pada Saat

Verifikasi Laporan Jilid Asli

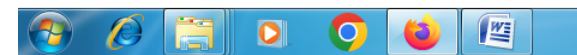

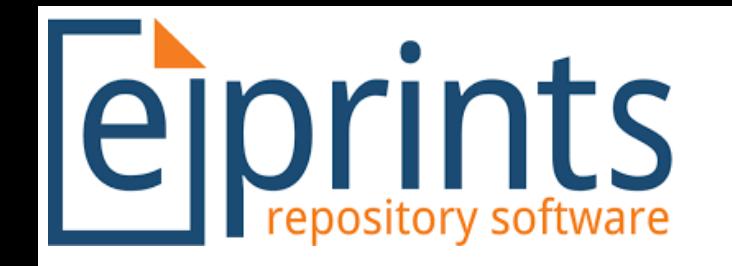

#### Status Ditolak

- 1. silahkan cek email anda
- 2. Apabila email tidak masuk silahkan hubungi petugas

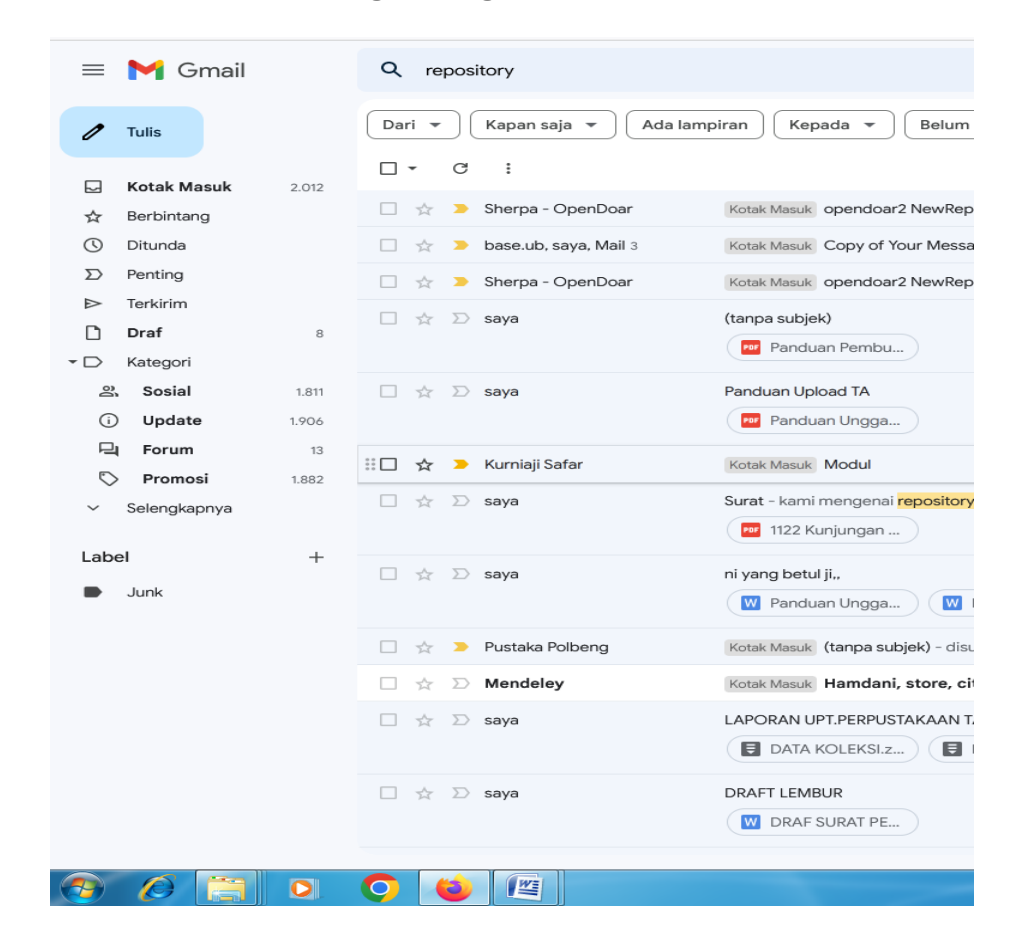

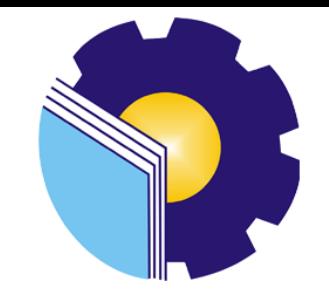